# **USER MANUAL Blue Shield of California** SympliSend Digital Paper Submission Portal

 $(02 - 06 - 24)$ 

### Table of Contents

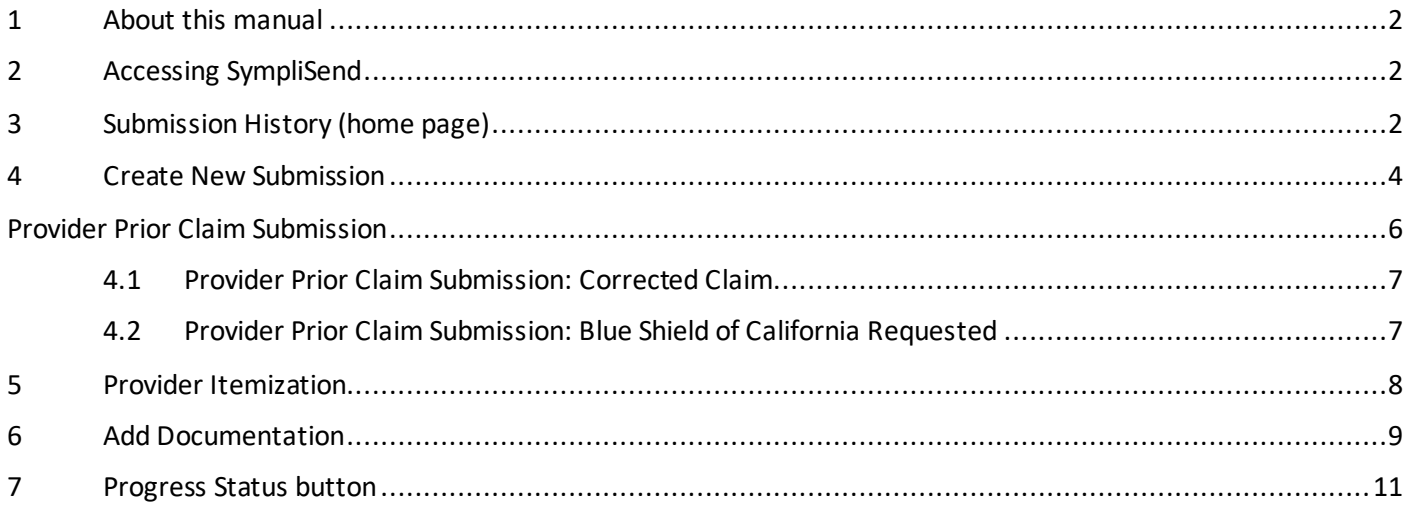

### <span id="page-1-0"></span>1 About this manual

This manual serves as a comprehensive guide for using the Blue Shield of California (Blue Shield) SympliSend Digital Paper Submission Portal (SympliSend) to submit claims and/or correspondence for Blue Shield members.

### <span id="page-1-1"></span>2 Accessing SympliSend

Blue Sh[i](#page-10-1)eld provides access to the SympliSend portal via single sign-on<sup>i</sup> (SSO) from the Blue Shield Provider Connection website after login. Consequently, you do not need to establish a username or login for SympliSend when you access it through Provider Connection. To access SympliSend, log in to your Provider Connection account. After log in, click [Claims](https://www.blueshieldca.com/bsca/bsc/wcm/connect/provider/provider_content_en/claims/overview) then click th[e Claims tools](https://www.blueshieldca.com/bsca/bsc/wcm/connect/provider/provider_content_en/claims/overview#tools) link located under the page title. Click the blue tile: **Submit via SympliSend** in the *Claims tools*section.

### <span id="page-1-2"></span>3 Submission History (home page)

The *Provider First Submission Claim Submission History* page (Fig 1) is the home page for the portal. There are three drop-down menus in the top right corner of the screen.

Under drop-down menu 1, *Provider First Submission Claim* is the default option. This menu contains two additional submission options: *Provider Prior Claim Submission* and *Provider Itemization*. Each submission option will have its own submission history page.

Drop-down menu 2, *Other Links*, provides access to this user manual.

Drop-down menu 3 displays your name as the logged-in user. It contains two options: *Contact Us* and *Log out*.

*Fig 1: Provider First Submission Claim – Submission History (home page)*

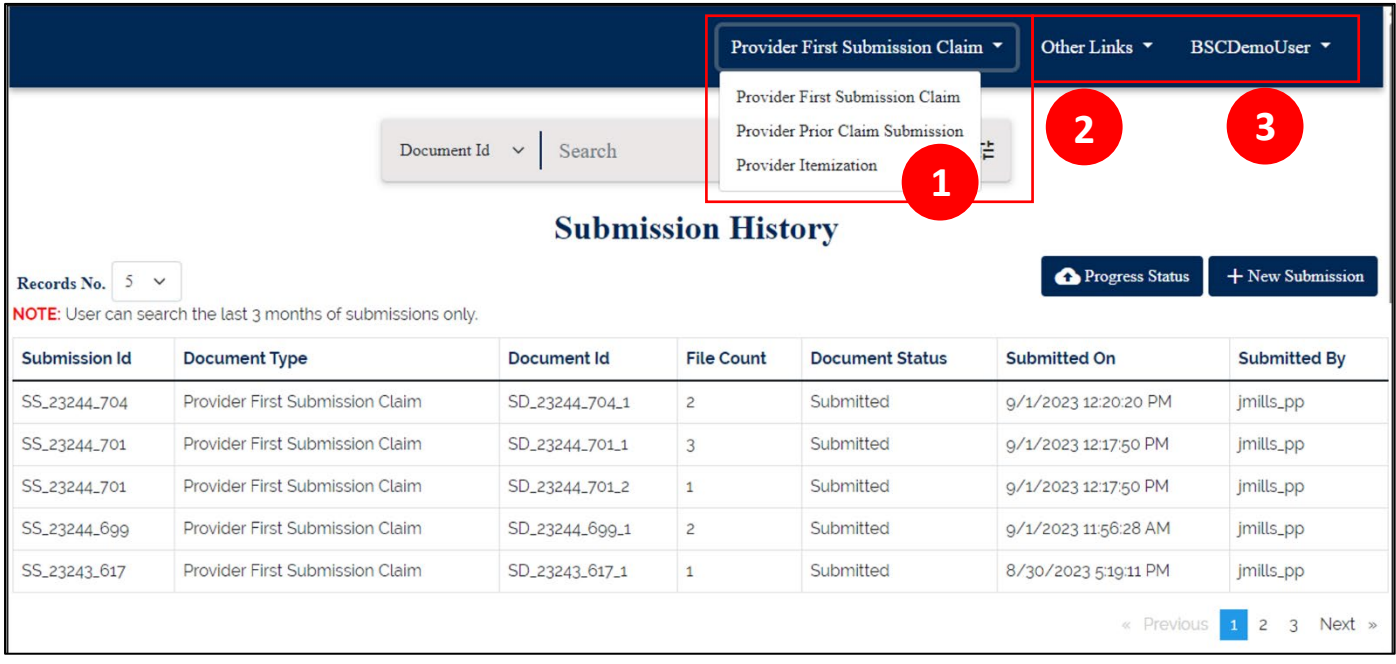

Each *submission history* page – First, Prior, and Itemization – displays a comprehensive record of your submissions in table format. (Fig 2).

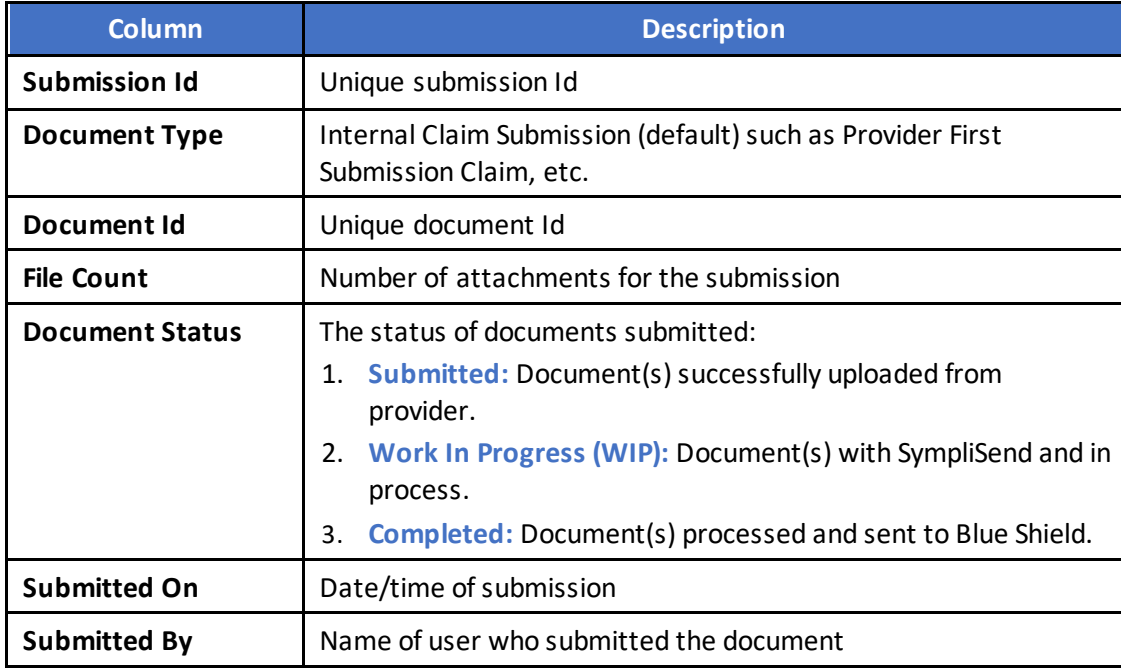

Use the *Records No.* box to select the number of submissions viewable on the screen. You can retrieve specific recordsthrough targeted searches using the *Search* field located at the top of the page. Use the drop-down menu to select your desired search category, either *Document Id*, *Submitted By,* or *Submission Status*. Type in your search criteria and then press enter. Note, clicking the X will clear your search.

#### *Fig 2: Submission History navigation*

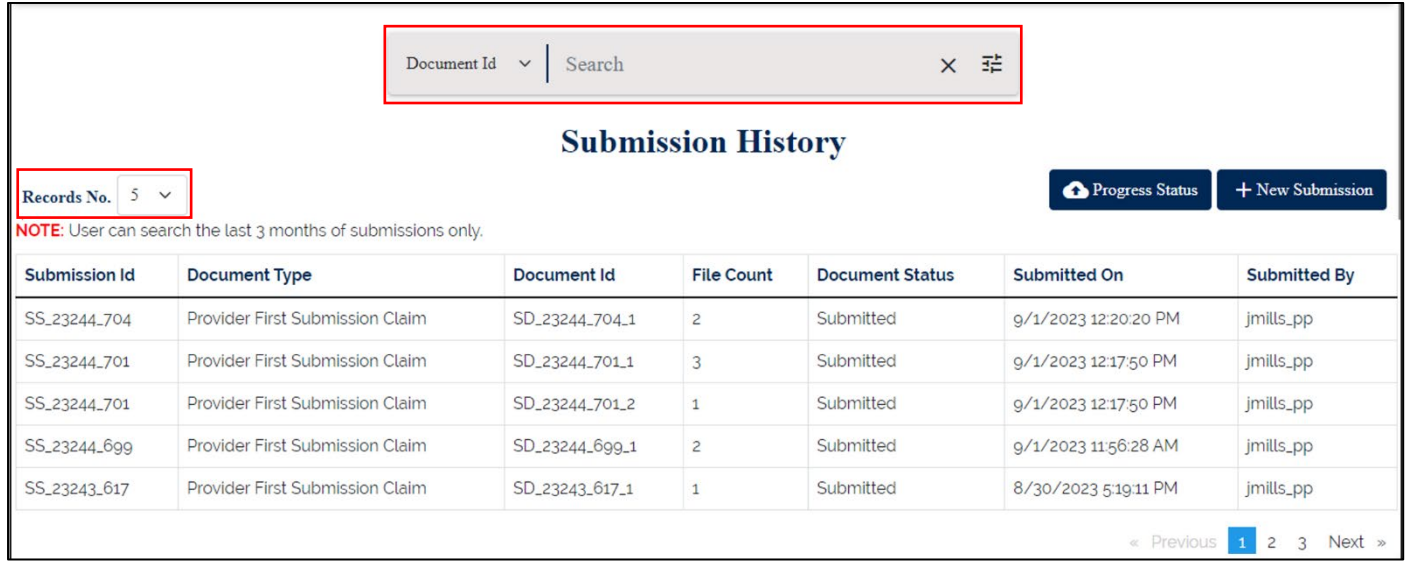

To see attributes of a specific record, click the record. A pop-up table (Fig 3a) displays three views: *Base*, *Core*, and *Output*. The *Base* view contains the data items displayed in the table. The *Core* view displays the details you entered when creating the submission. (Fig 3b). The *Output* view displays the FLN number assigned to the submission after it is processed and sent to Blue Shield. **The FLN number is the reference number you would use when calling Blue Shield with a question about the submission.** (Fig 3c)

#### *Fig 3a: Specific record attributes*

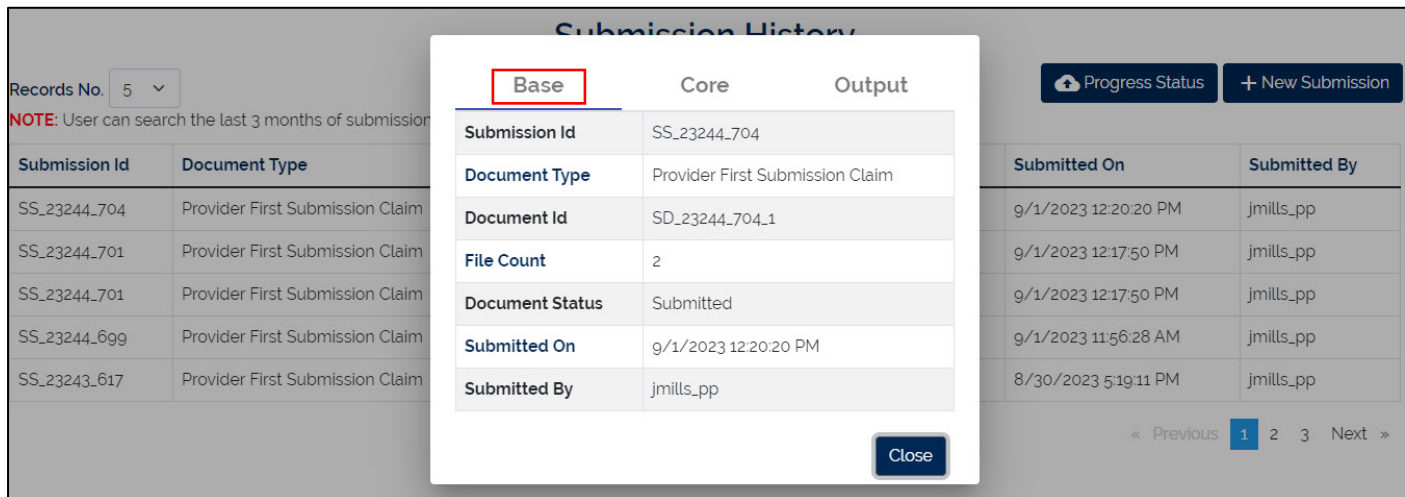

In the *Core* pop-up (Fig 3b), 0 = a NO answer and 1 = a YES answer.

#### *Fig 3b: Core*

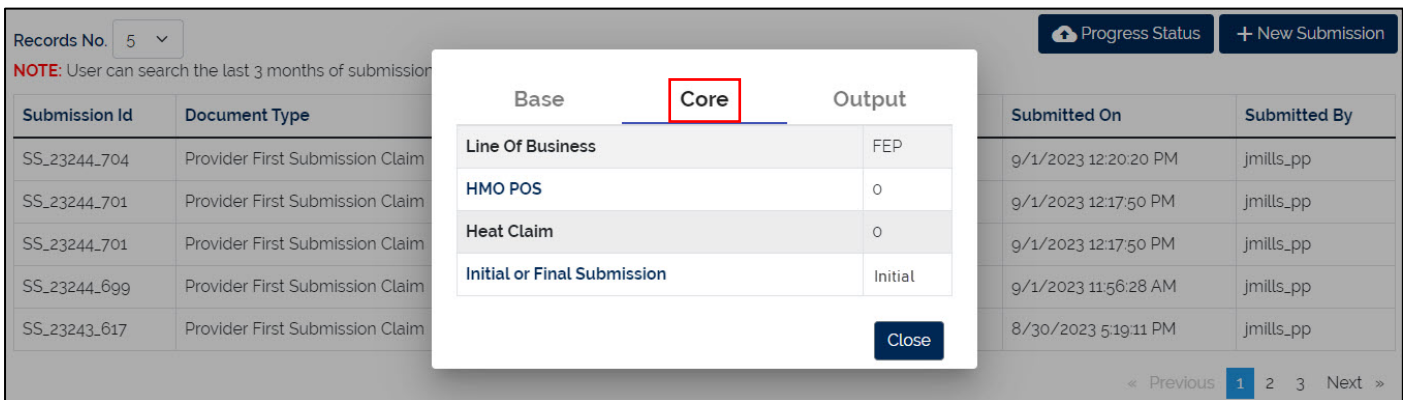

#### *Fig 3c: Output*

<span id="page-3-0"></span>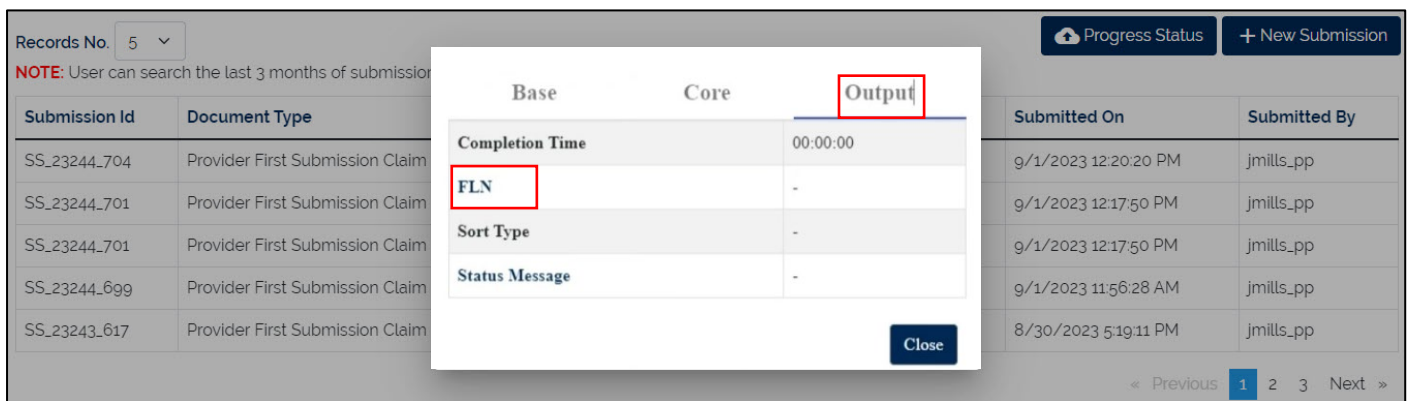

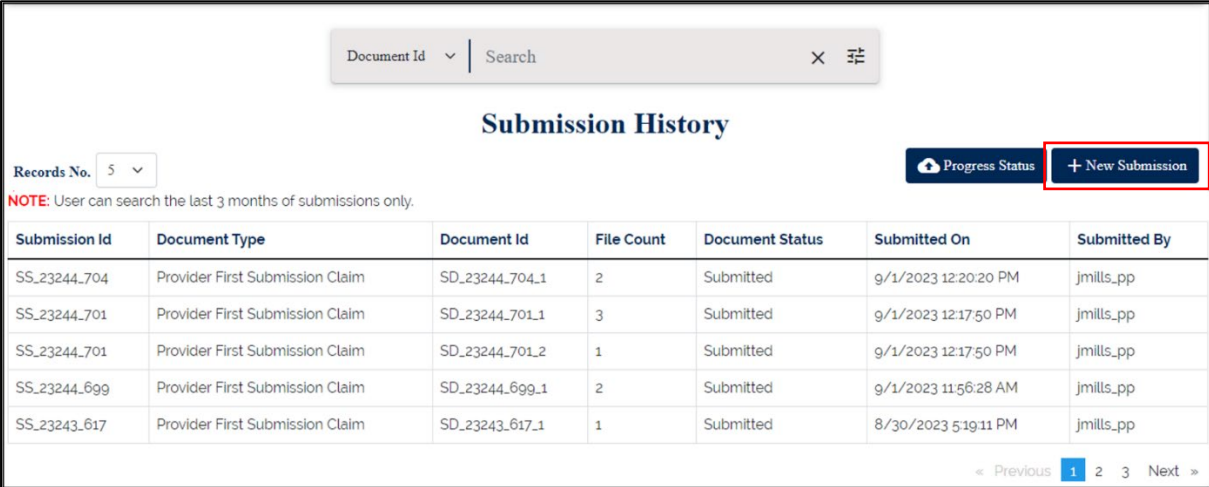

A *New Submission* window displays the *Submission Info* fields (Fig 5a). Fields and questions are displayed based on information you enter or select. *Subscriber ID with Prefix* is the first selection you will make (Fig 5b).

#### *Fig 5a: New Submission window*

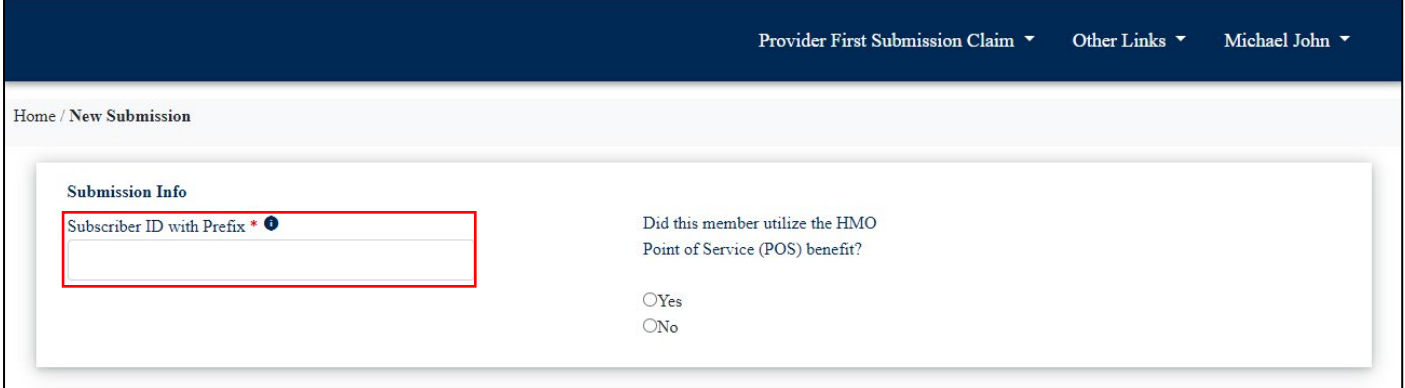

A Yes/No question displays with the LOB drop-down: *Did the member utilize the HMO Point of Service (POS) benefit?*

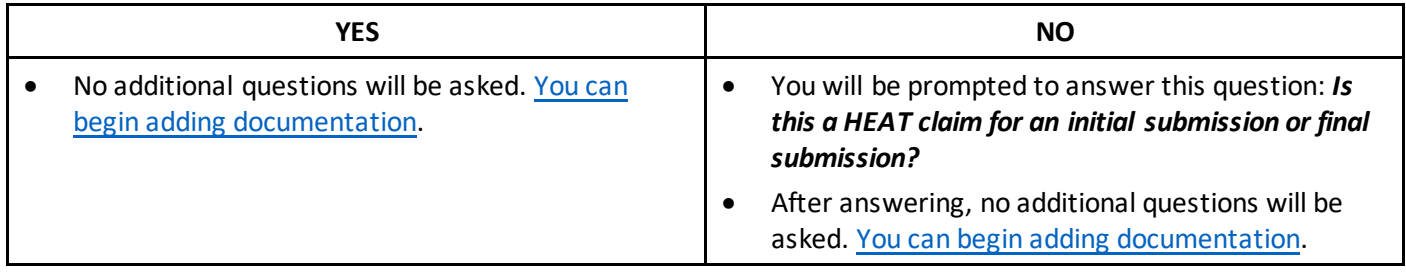

### <span id="page-5-0"></span>Provider Prior Claim Submission

Click the **Provider Prior Claim Submission** menu option from the drop-down menu (Fig 6). The *Provider Prior Claim Submission History* page displays a list of previously submitted documents (attachments). To add a new attachment, click **+ New Submission**.

*Fig 6: Provider Prior Claim Submission*

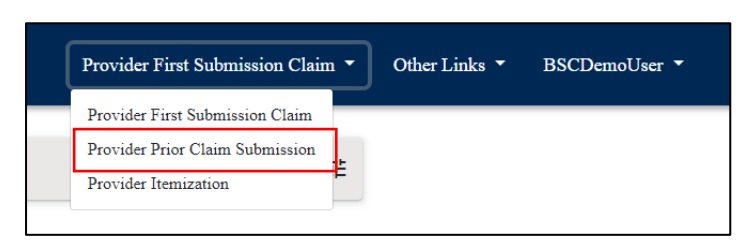

The *New Submission* screen displays (Fig. 7). Enter **Subscriber ID with Prefix** and the **Claim Number** (both are mandatory) and select the *Type of Attachment* from the drop-down menu. Select either the **Corrected Claim** or **Blue Shield of California Requested** option. IMPORTANT: If the *Appeal* option displays, do not select it. Please visit Blue Shield's Provider Connection website fo[r claim disputes.](https://www.blueshieldca.com/bsca/bsc/wcm/connect/provider/provider_content_en/claims/pdr/claim-issues)

#### *Fig 7: New Submission screen*

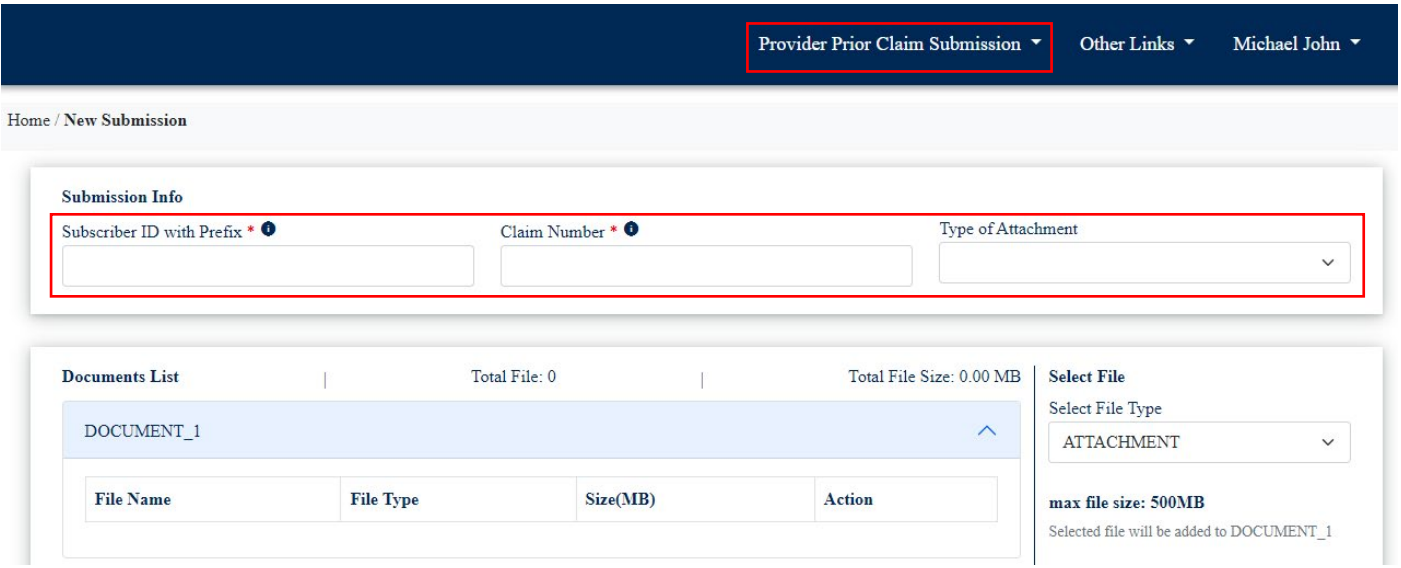

#### <span id="page-6-0"></span>4.1 Provider Prior Claim Submission: Corrected Claim

A Yes/No question displays after selecting *Corrected Claim* from the *Type of Attachment* drop-down menu: *Is this a Medicare Claim?*

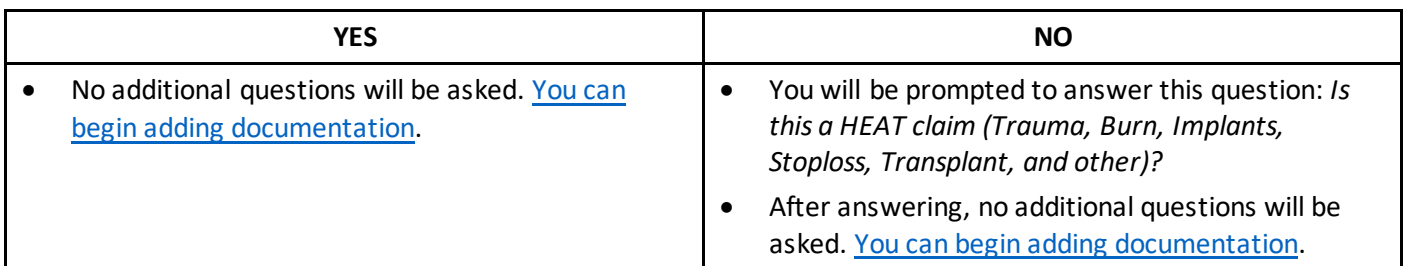

#### <span id="page-6-1"></span>4.2 Provider Prior Claim Submission: Blue Shield of California Requested

A question displays after selecting *Blue Shield of California Requested* from the *Type of Attachment* drop-down menu: *What is being requested? (select all that apply.)* (Fig 9a). Select the options from the drop-down menu. (Fig 9b)

*Fig 8a: BSC Requested*

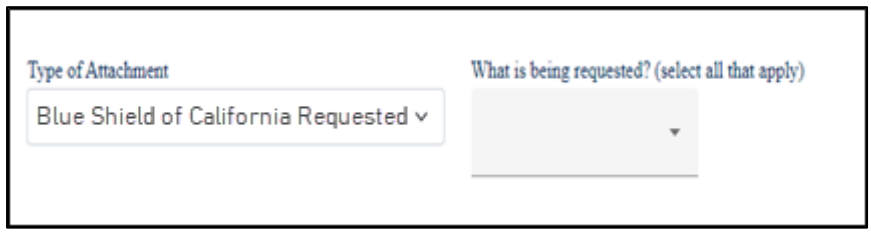

*Fig 8b: What is being requested?*

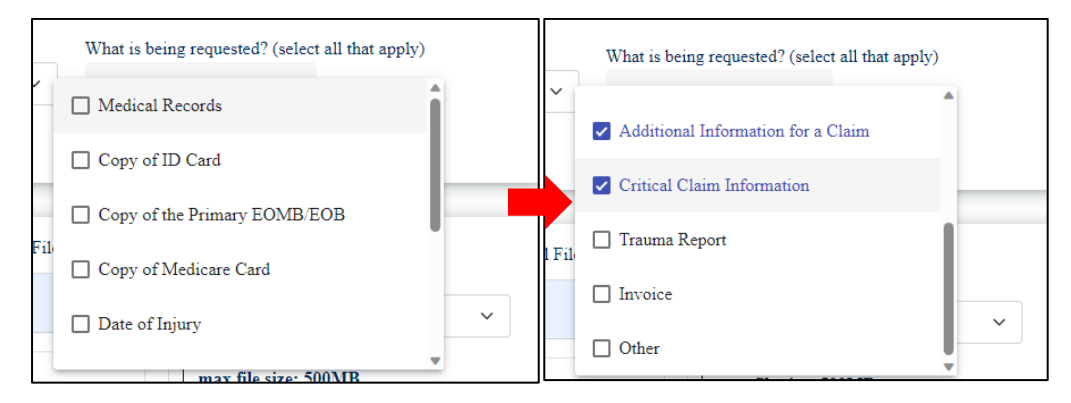

No additional questions will be asked[. You can begin adding documentation.](#page-8-0)

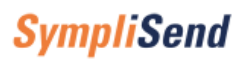

#### <span id="page-7-0"></span>5 Provider Itemization

Click the **Provider Itemization** menu option from the drop-down menu (Fig 9).

#### *Fig 9: Submission History (Itemization)*

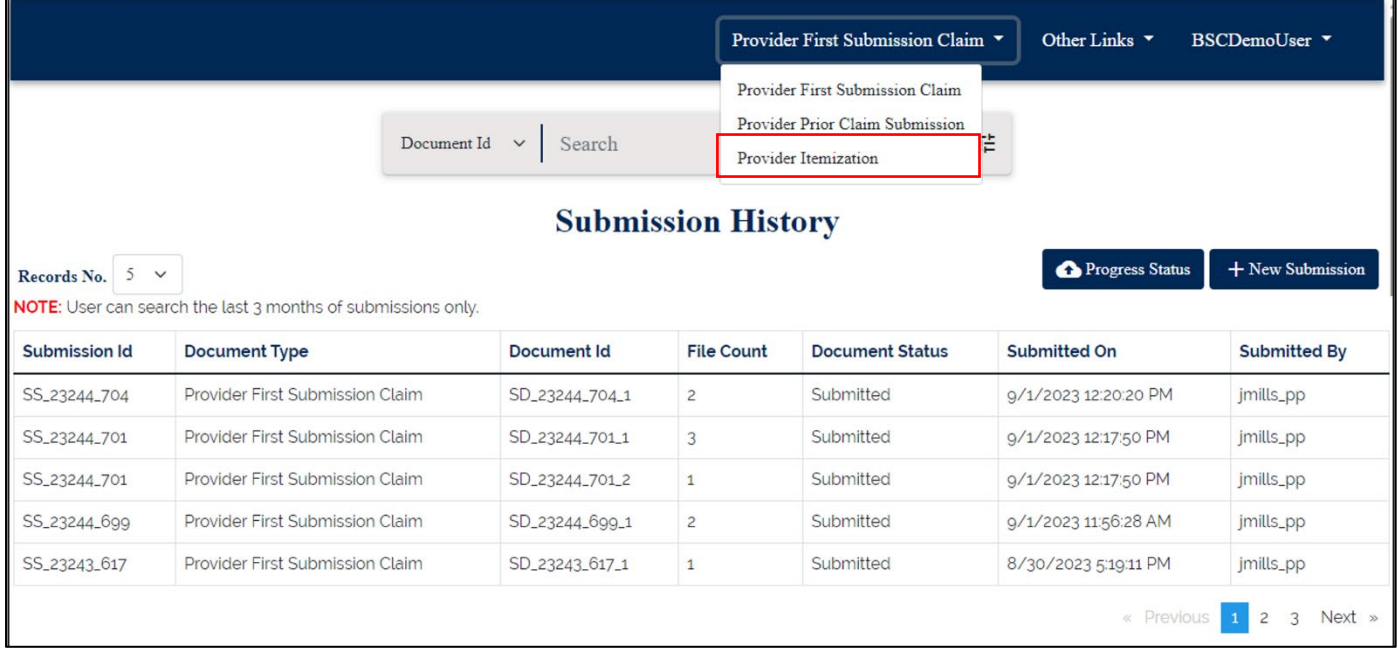

To add a new submission, click **+ New Submission**. The *New Submission* page displays (Fig 10) with the **Subscriber ID with Prefix** mandatory text field and a Yes/No question: *Do you have an Itemized Bill?*

#### *Fig 10: Provider Itemization > New Submission*

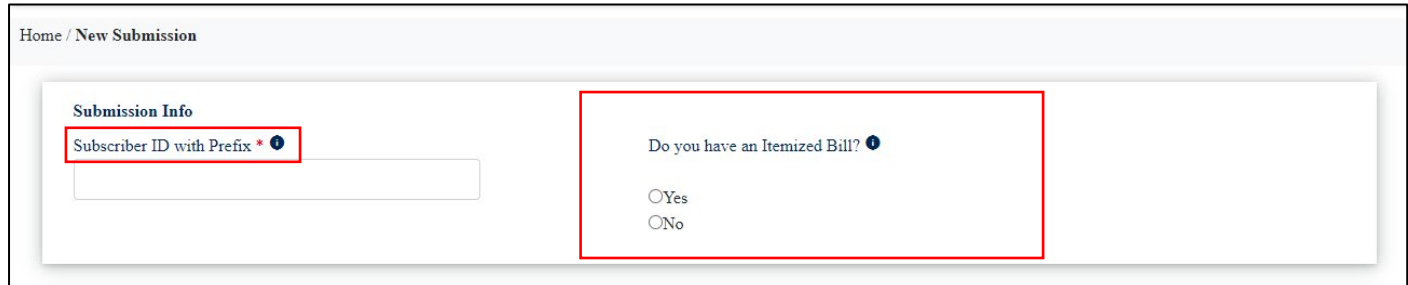

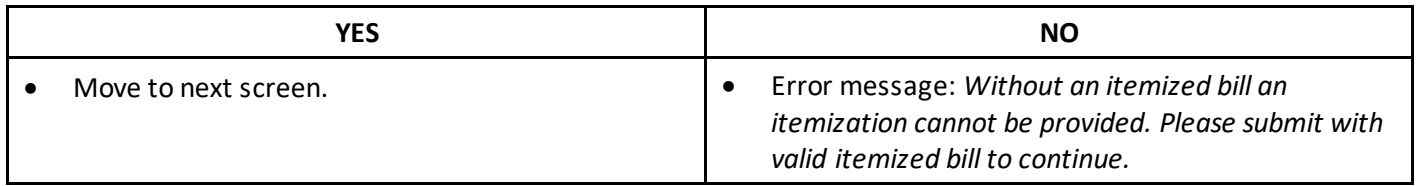

You will be prompted to answer this question: *Do you have Medical Records attached?* (Fig 11)

*Fig 11: Submission Info / Medical records*

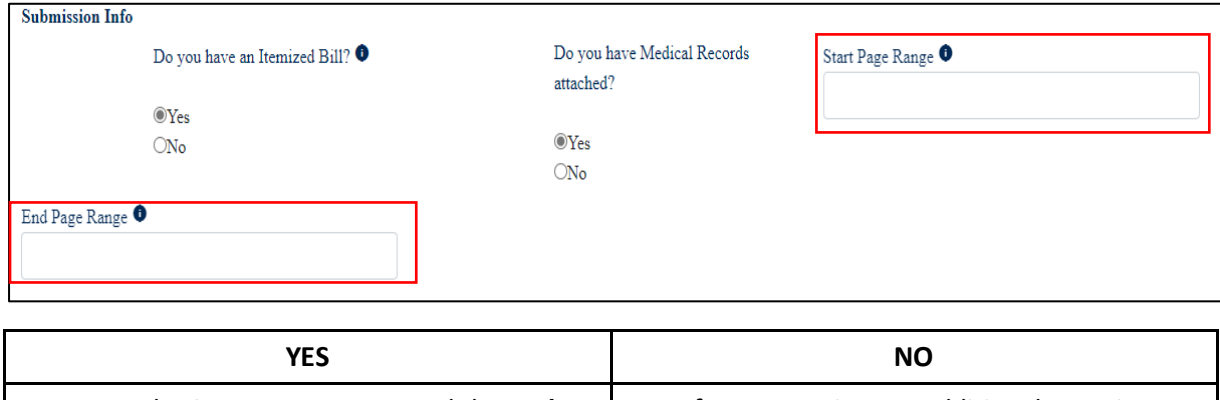

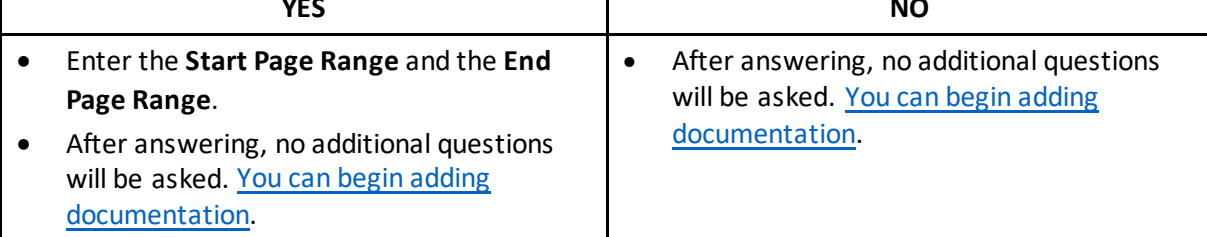

### <span id="page-8-0"></span>6 Add Documentation

After completing all appropriate fields, scroll to *Select File*. You can upload multiple files in a single submission.

- The maximum file size per attachment is 500MB.
- Accepted attachment types are TIFF, PDF, PNG and JPEG.

The *Select File Type* will always be *Attachment*. Upload attachments by either selecting (*Browse here*) or by *Drag and Drop*. (Fig 12). Click **Done** after all files are selected. The *Documents List* screen populates with all uploaded files.

• Other options: Click **Cancel** to remove the attachments. Click **Abandon** to cancel the submission in total and return to the submission history page.

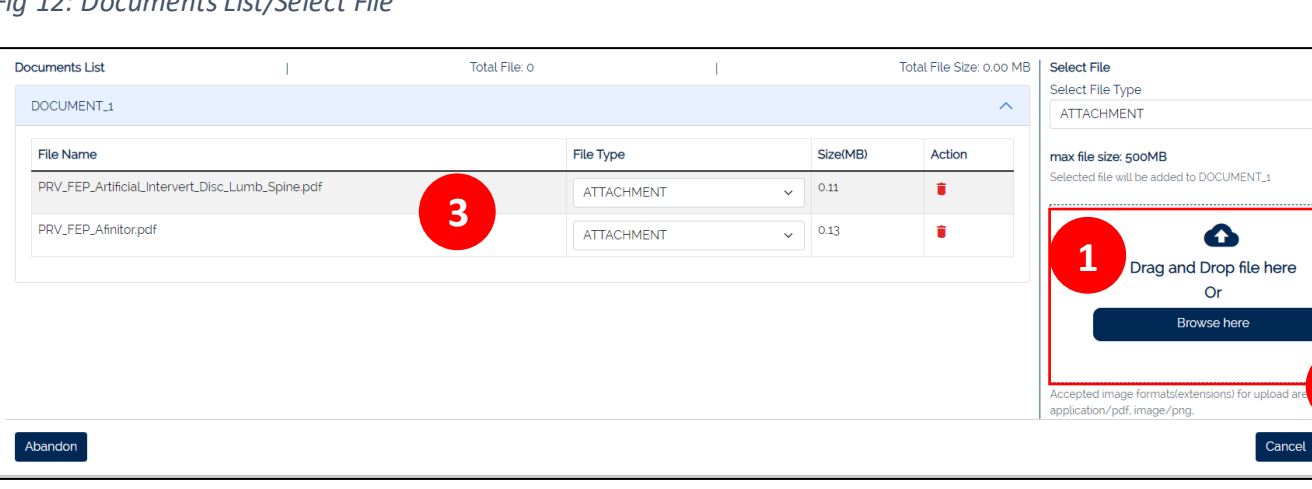

*Fig 12: Documents List/Select File*

**2**

The **Add Document** button will display after you click *Done* and before you click *Submit*. (Fig 13a). Click to add additional attachments prior to submitting.

*Fig 13a: Documents List / Add Document*

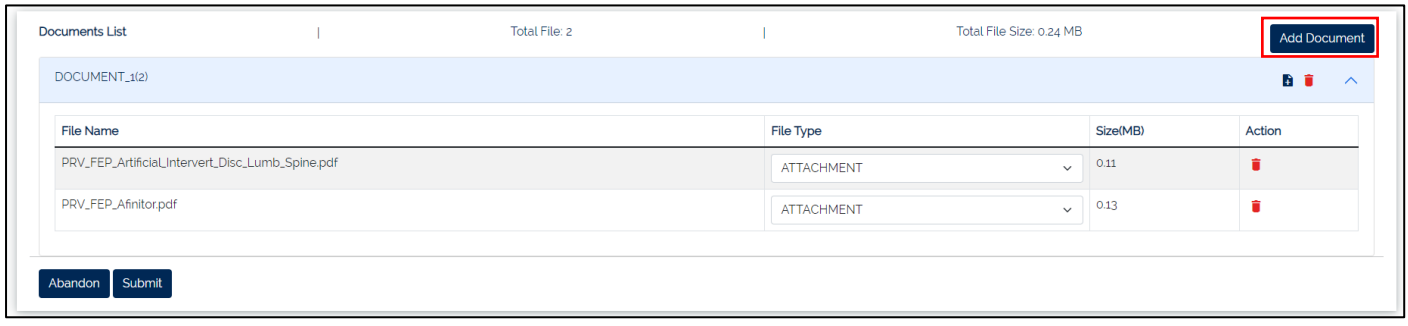

When adding additional attachments, note that files upload in document sets. For example, "DOCUMENT\_1(3)" = the order of the upload (1) and the number of attachments uploaded (3). Use the drop-down arrow to expand/collapse the list of uploaded files in each document set. (Fig 13b).

#### *Fig 13b: Documents List/Upload documents*

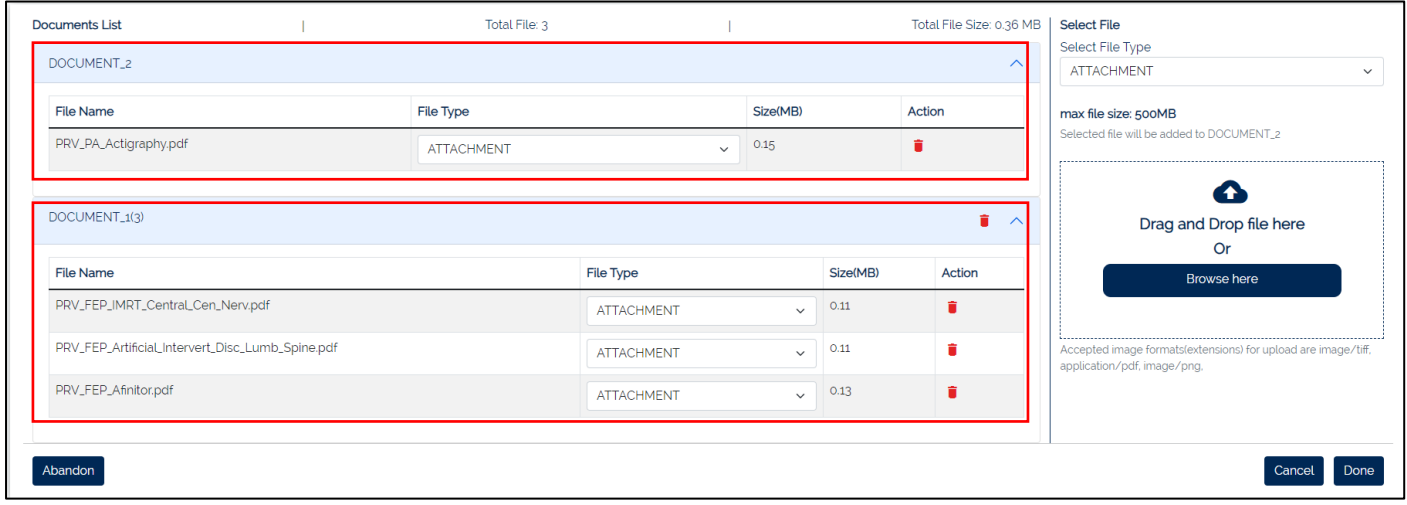

#### Click **Submit** to finalize the submission. (Fig 14a).

*Fig 14a: Documents List > Submit*

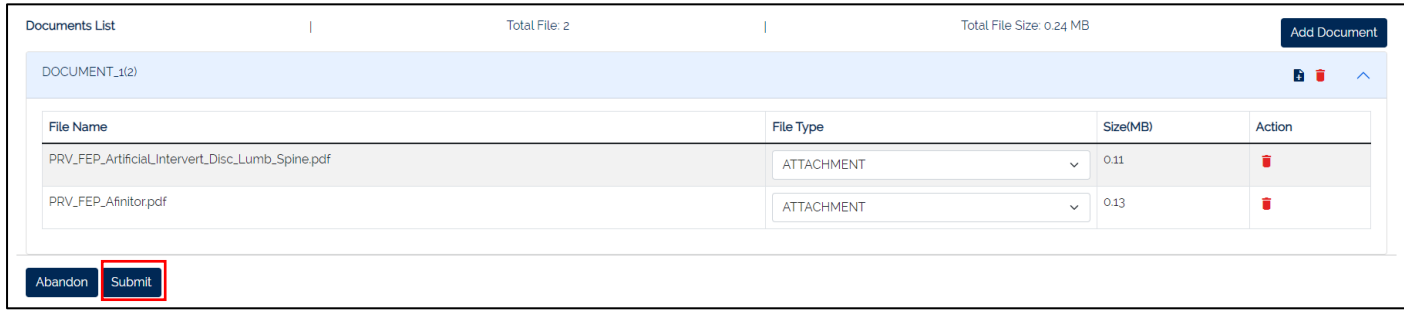

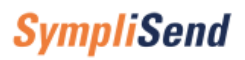

A pop-up box displays at the right corner of the screen when a document(s) successfully uploads (Fig 14b).

*Fig 14b: Upload successful* 

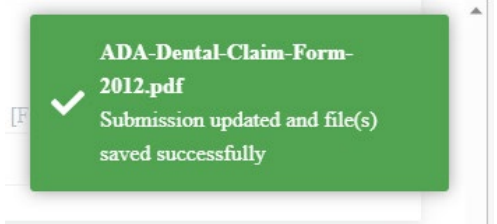

### <span id="page-10-0"></span>7 Progress Status button

Most files load quickly but larger files may take additional time. The *Progress Status* button on the displays upload status for large files.

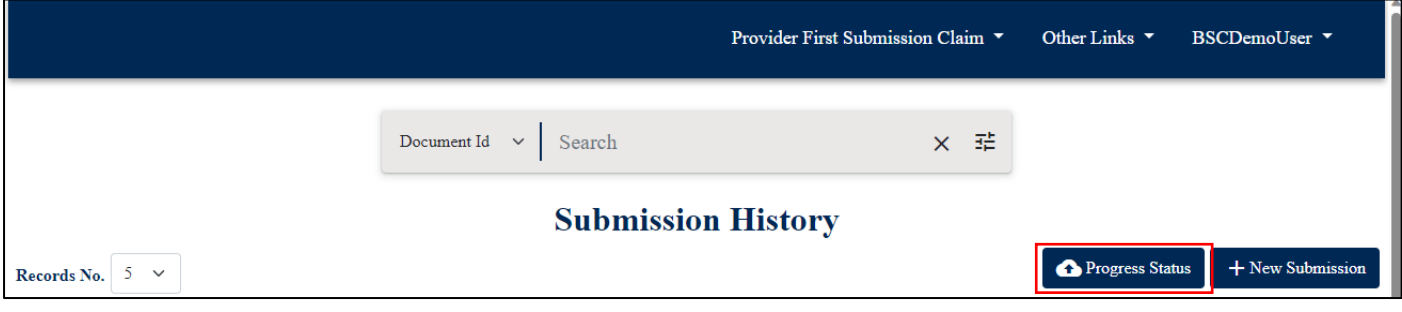

<span id="page-10-1"></span><sup>i</sup> Single sign-on systems are employedwithin an enterprise like Blue Shield to allow registered users to access all authorized resources using the username/password they have established with the enterprise.